# **Adding terms in the Glossary Table**

You can add terms in the Glossary Table in the following ways:

- · Directly from the diagram pane
- Using the Generic Table toolbar
- By dragging any element
- By pasting from another resource
- Adding synonyms of the terms

# Directly from the diagram pane

To add a word or phrase to a glossary directly from the diagram pane

1. Select a word or phrase you want to be a term.

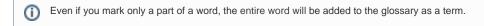

Right-click it and select Add To <Glossary Table name>. The word or phrase is converted to a term and added to the Glossary Table.

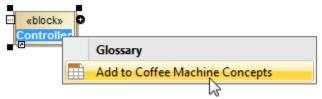

### **Using the Generic Table toolbar**

To add a term in the Glossary Table using a toolbar

- Click the Add New button to create a new row for a term in the table.
- Click the Add Existing button and from the Select Element dialog. Choose the element you wish to be a term.

#### By dragging any element

To drag an element to the Glossary Table

- 1. In the Containment tree, select an element you wish to be a term.
- 2. Drag it to the Glossary Table.

## By pasting from another resource

To create terms in the table by pasting data from another resource

1. Copy a table from another resource.

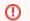

- The number of columns in that table should be the same as the number of columns in the Glossary Table.
- The data types of columns in the Glossary table must be compatible with copied information.
- 2. Open the Glossary Table where you want to paste the copied data.
  - The cells must be editable in the Glossary Table.
- Press Ctrl+V (Cmd+V on OS X).
   Each row displays one term with its description.

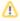

- If the term already exists in the model, the information updates.
- If terms have ID prefixes in another resource, they are automatically set after the copy-and-paste command only for pasted terms in the Glossary Table. Manage ID prefixes in the Element Numbering dialog.

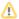

#### Copy the table Term Description The role of administrator is to register and remove librarian users, Administrator also edit system settings. Administrator needs to access system only locally. Customers need the following functionality from the system: Customer Search for an item in library funds; Get details of a library item; Reserve items; Check status summary. The role of librarians is to register customer users, handle loans Librarian and returns, provide information to customers, and manage library items: register new items, remove (discard) old library items, edit item. System user The following properties need to be defined for both customer and librarian users: System access info, ID, Full Name, Birth date, Contact info.

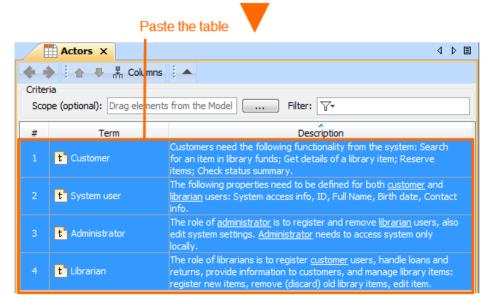

# Adding synonyms of the terms

You can add one or more synonyms for every term. After that, the synonyms are available in the suggestion list. When you use a synonym, the original term is displayed in the description.

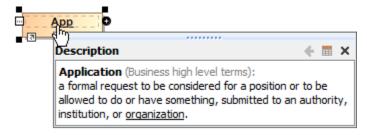

To add a synonym

• In the term's Specification window, Synonym property specification cell, type the synonyms for the term.

Specification of Term Application

Specification of Term properties

Specify properties of the selected Term in the properties specification table. Choose the Expert or All options from the Properties drop-down list to see more properties.

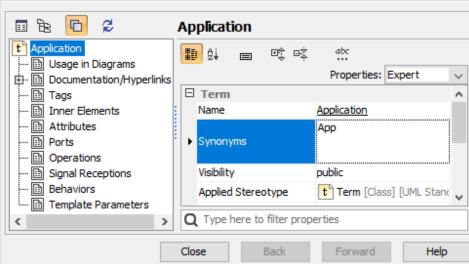